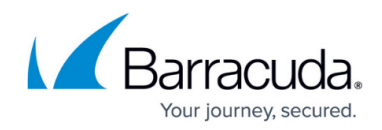

# **RSA SecurID Implementation**

<https://campus.barracuda.com/doc/4259850/>

## **Partner Information**

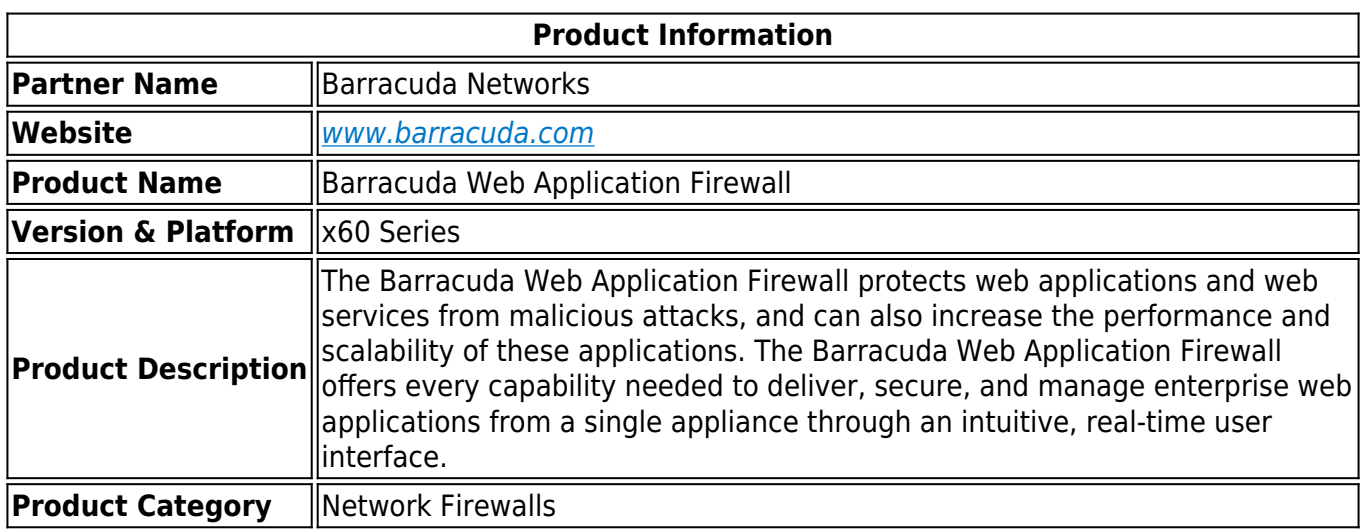

## **Solution Summary**

The Barracuda Web Application Firewall protects your website from attackers leveraging protocol or application vulnerabilities to instigate unauthorized access, data theft, denial of service (DoS), or defacement of your website.

The Barracuda Web Application Firewall provides complete protection of web applications and enforces policies for both internal and external data security standards, such as the Payment Card Industry Data Security Standard (PCI DSS). In addition, the Barracuda Web Application Firewall features a number of traffic management capabilities to improve the performance, scalability, and manageability of the most modern and demanding data center infrastructures.

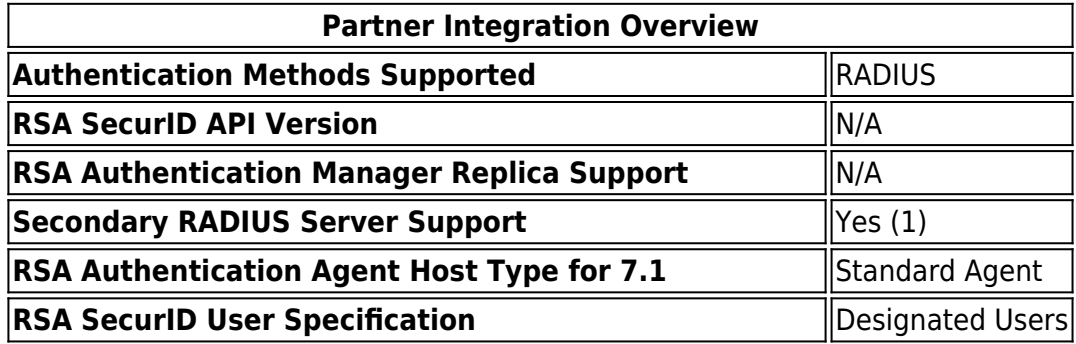

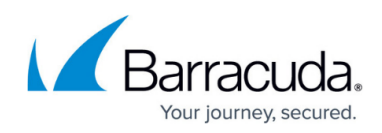

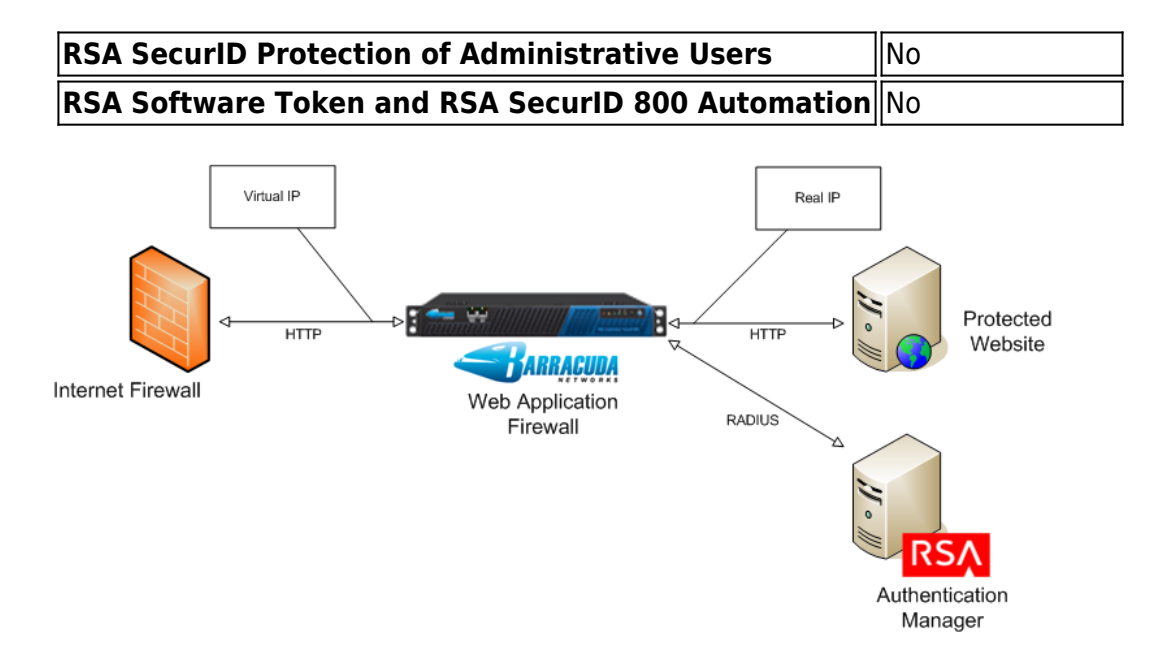

## **Authentication Agent Configuration**

All **Authentication Agent** types for 7.1 should be set to Standard Agent.

To facilitate communication between the Barracuda Web Application Firewall and the RSA Authentication Manager / RSA SecurID Appliance, an Authentication Agent Host record must be added to the RSA Authentication Manager database. The Authentication Agent Host record identifies the Barracuda Web Application Firewall within the RSA Authentication Manager database and contains information about communication and encryption. You will also need to configure a RADIUS client.

To create the Agent Host record, you will need the following information:

- Hostname
- IP addresses for all network interfaces

When adding the Agent Host Record, you should configure the Barracuda Web Application Firewall as Standard Agent. RSA Authentication Manager uses this setting to determine how to communicate with the Barracuda Web Application Firewall.

To create the RADIUS client record, you will need the following information:

- Hostname
- IP addresses for all network interfaces
- RADIUS secret

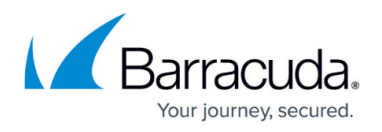

Hostnames within the RSA Authentication Manager / RSA SecurID Appliance must resolve to valid IP addresses on the local network.

Please refer to the appropriate RSA Security documentation for additional information about creating, modifying, and managing Agent Host and RADIUS client records.

## **RSA SecurID Files**

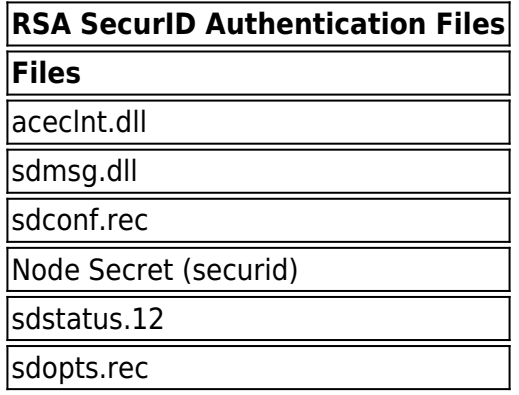

### **Partner Product Configuration**

### **Before You Begin**

This section provides instructions for integrating partner products with RSA SecurID Authentication. This document does not necessarily suggest optimum installations or configurations.

You should have a working knowledge of all products involved, and the ability to perform the tasks outlined in this section. Administrators should rely on product documentation for all relevant products to properly install the required components.

You should verify all vendor products/components are installed and working before proceeding.

### **Configuring the Barracuda Web Application Firewall for SecurID Authentication**

The following configuration steps enable the Barracuda Web Application Firewall to communicate via RADIUS protocol with the RSA Authentication Manager to authenticate users:

### **Step 1: Create an HTTP Service on the Barracuda Web Application Firewall**

1. Log into the Barracuda Web Application Firewall using a supported web browser by navigating

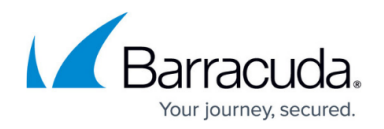

to the web interface on port 443 (HTTPS).

- 2. From the **BASIC** tab, select the **Services** page.
- 3. In the **Add New Service** section, select HTTP from the **Type** list, and fill in other required information. Click **Help** on the **BASIC > Services** page for an explanation of other settings on this page.
- 4. Click **Add**.

### **Figure 1. Creating a New Service**

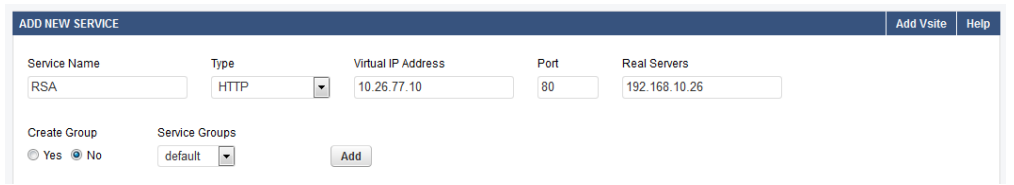

### **Step 2: Add the RSA SecurID Server as an Authentication Service on the Barracuda Web Application Firewall**

The RSA Authentication Manager server running RADIUS is called an RSA RADIUS server in the Barracuda Web Application Firewall web interface

- 1. From the **ACCESS CONTROL** tab, select the **Authentication Services** page.
- 2. Select **RSA SecurID** under the **New Authentication Service** section. See Figure 2.
- 3. For the **Server IP**, specify the IP address of the RSA RADIUS server used for authenticating users.
- 4. The **Server Port** should be the port number of the RSA RADIUS server. The standard port number used for RADIUS is 1812 or 1645.
- 5. Specify appropriate values for other parameters and click **Add**. For more information, click **Help**.

### **Figure 2. Configure the RSA SECURID Authentication Service**

## Barracuda Web Application Firewall

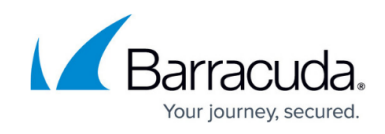

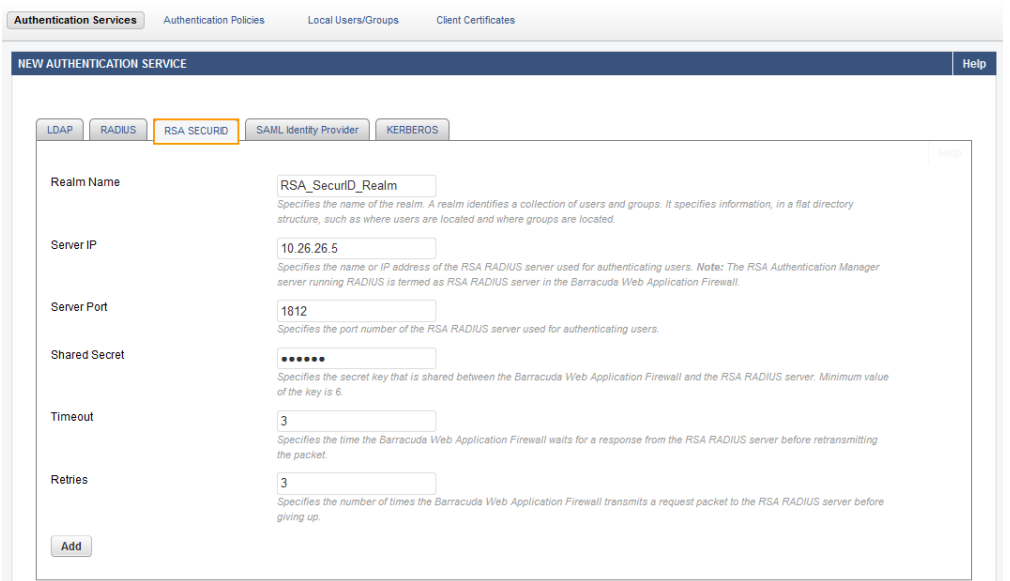

### **Step 3: Associate the RSA SecurID Authentication Service with a Service on the Barracuda Web Application Firewall**

- 1. From the **ACCESS CONTROL** tab, select the **Authentication Policies** page.
- 2. Under the **Authentication Policies** section, click **Edit Authentication** next to the Service requiring RSA SecurID authentication.
- 3. On the **Edit Authentication Policy** window:
	- 1. Set **Status** to On to enable authentication for the service.
	- 2. From the **Authentication Service** list, select the RSA authentication service created in [Step 2: Add the RSA SecurID Server as an Authentication Service on the Barracuda Web](#page--1-0) [Application Firewall](#page--1-0).
	- 3. Specify values for other parameter(s) as required, and click **Save**. For more information on how to configure an authentication policy, click the **Help** button. See Figure 4.

### **Figure 3. Authentication Page**

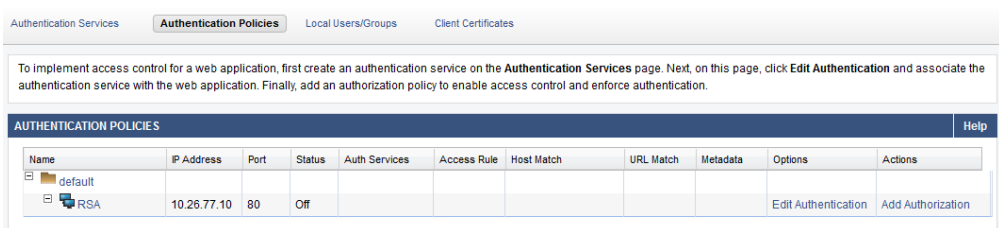

#### **Figure 4. Configuring Authentication Policy**

## Barracuda Web Application Firewall

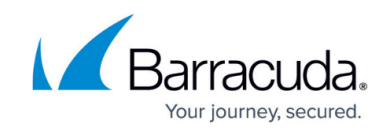

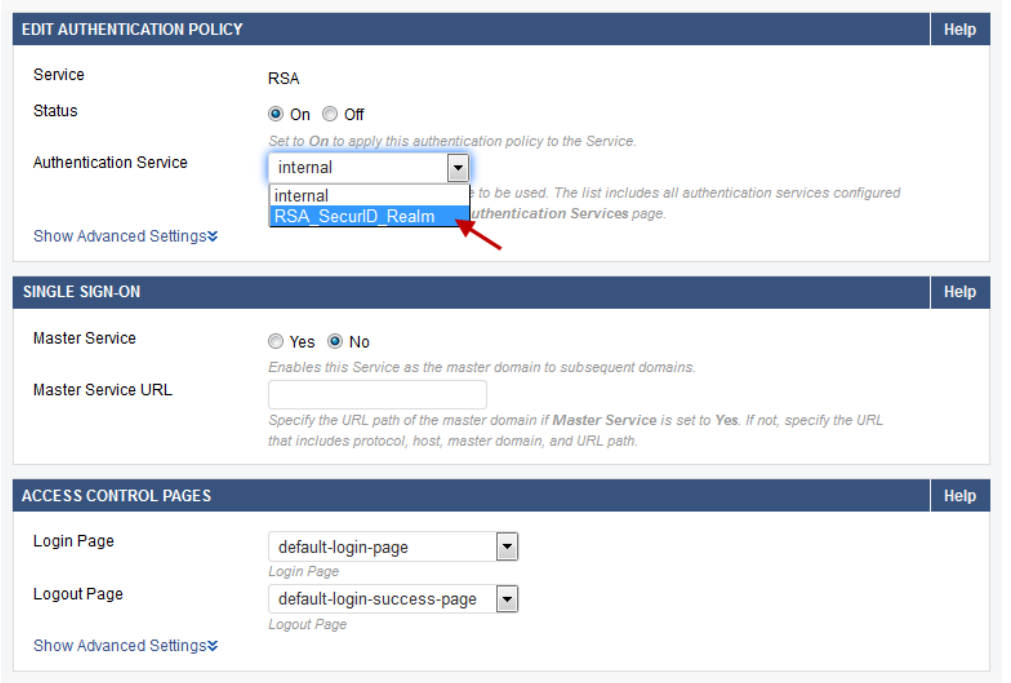

### **Step 4: Configure the Authorization Policy for the Service**

- 1. From the **ACCESS CONTROL** tab, select the **Authorization Policies** page.
- 2. Under **Authentication Policies** section, click **Add Authorization** next to the service.
- 3. On the **Add Authorization Policy** window:
	- 1. **Policy Name** Enter a name for the authorization policy.
	- 2. Set **Status** to On.
	- 3. Specify values for other parameter(s) as required, and click **Save**. For more information on how to configure an authorization policy, click the **Help** button.

#### **Figure 5. Configuring Authorization Policy**

## Barracuda Web Application Firewall

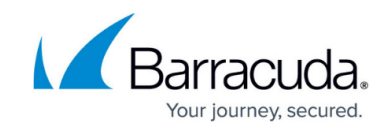

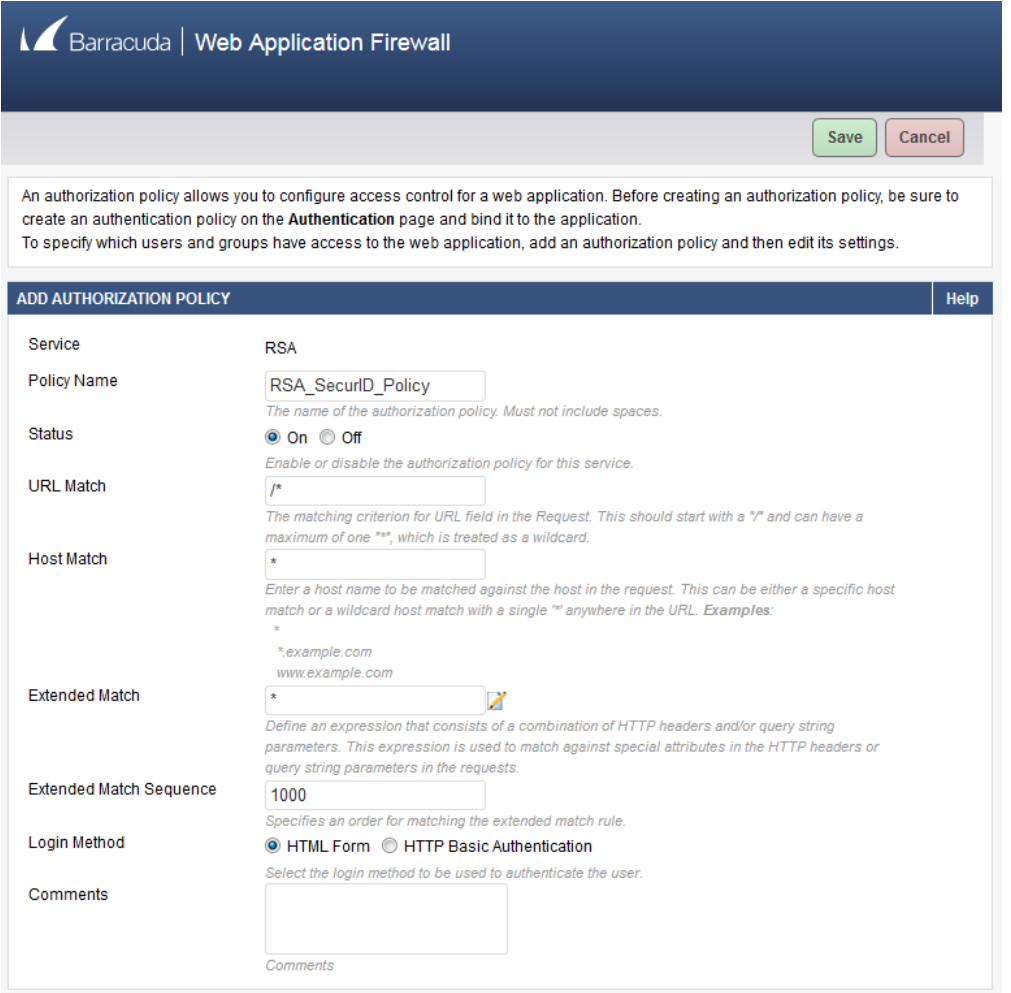

When there is an attempt to access a protected resource, the Barracuda Web Application Firewall presents a login page to authenticate the user. If **URL Match** is configured as /\*, a login page displays for any request sent to the Service.

## **End-User Experience**

Using a supported web browser, navigate to the configured URL for the Barracuda Web Application Firewall. To receive authorization to view the protected resource, a user must authenticate using RSA SecurID. To begin the authentication process, the user must enter a username and password on the Login form.

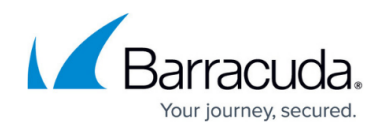

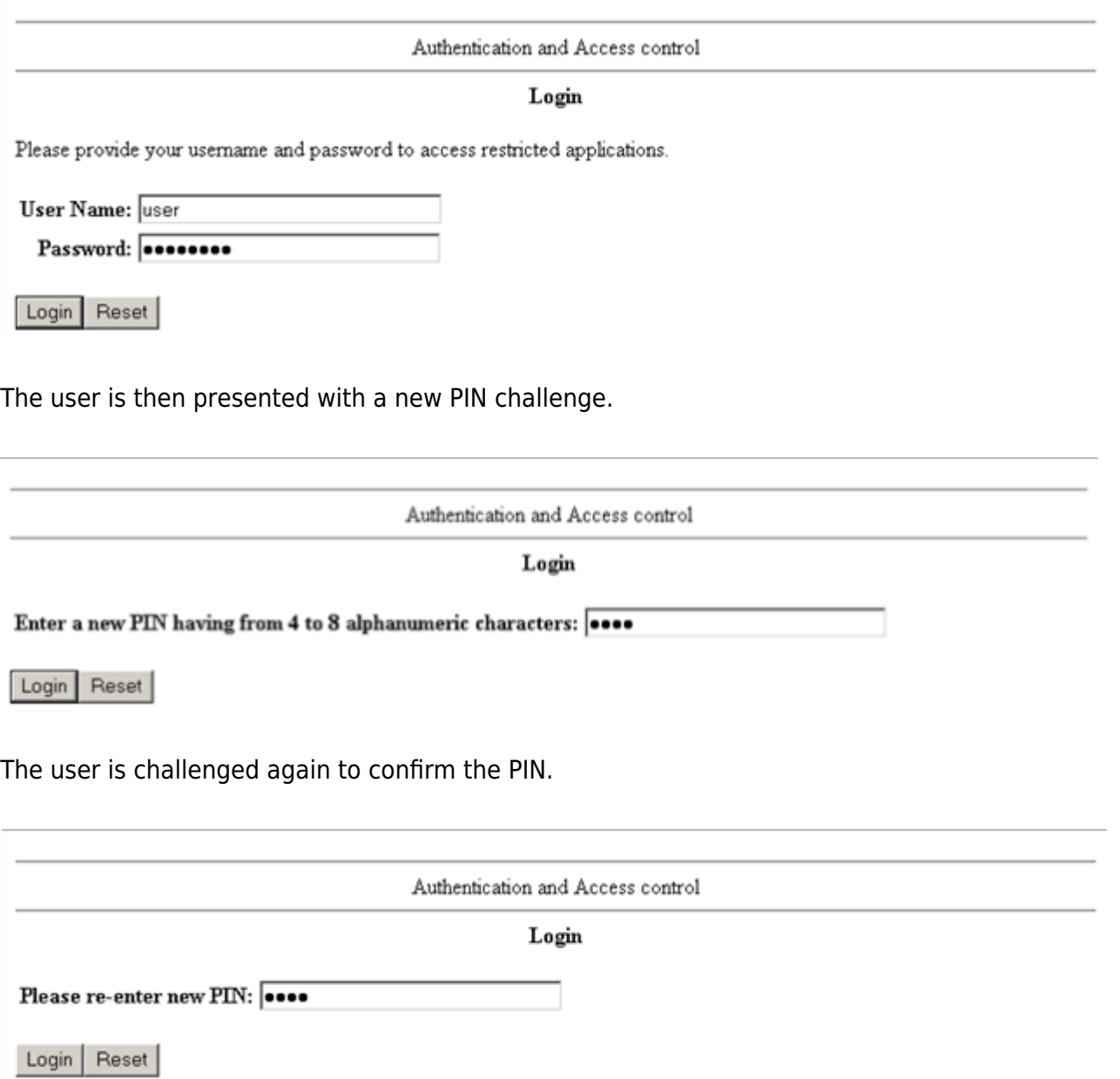

When the new PIN is accepted, after entering the new password, the user is successfully authenticated and forwarded along to the configured URL. For more information on how to configure RSA Authentication Manager and to verify the setup, see **[How to Integrate RSA SecurID with the](http://campus.barracuda.com/doc/4259933/) [Barracuda Web Application Firewall](http://campus.barracuda.com/doc/4259933/)** [.](http://campus.barracuda.com/doc/4259933/)

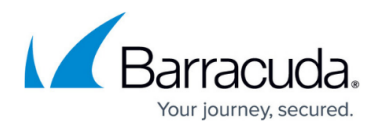

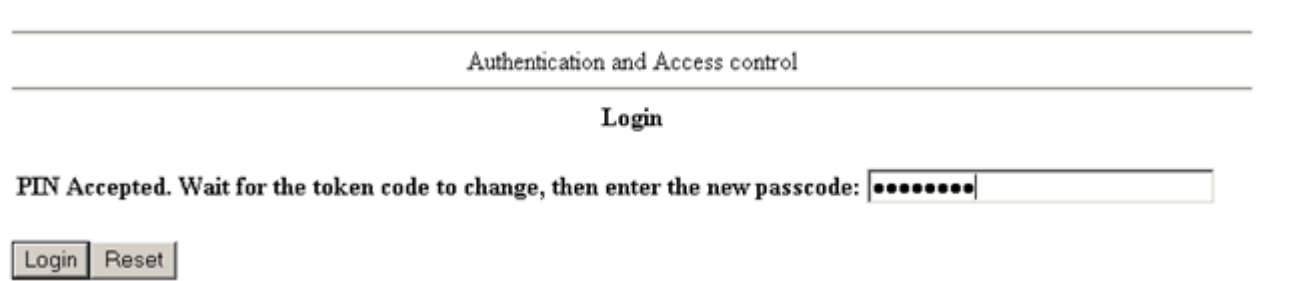

# **Certification Checklist for RSA Authentication Manager 7.x**

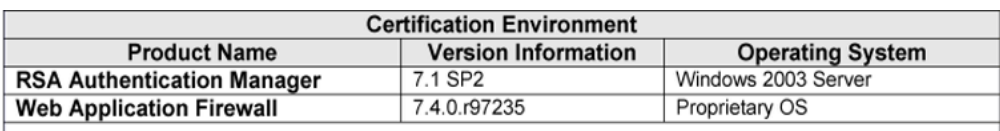

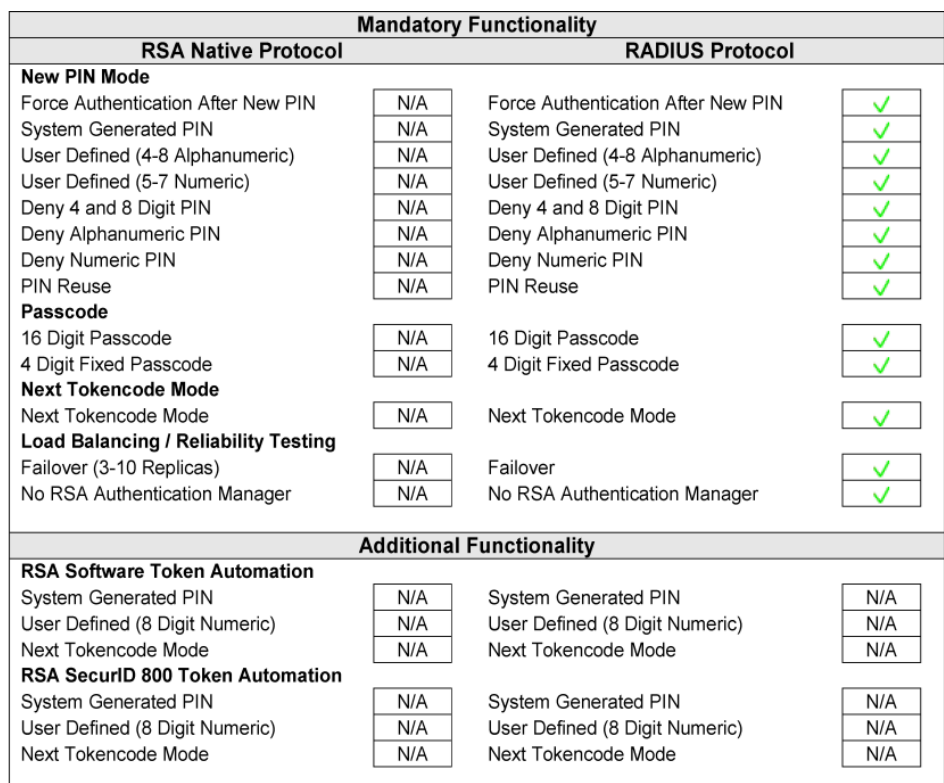

 $\frac{1}{\text{BSD}}$ 

 $\sqrt{\ }$  = Pass  $\angle$  = Fail N/A = Non-Available Function

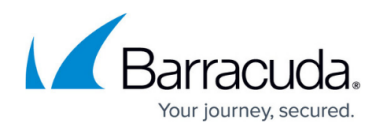

### **Figures**

- 1. architechture.png
- 2. Creating a Service.png
- 3. Authentication\_Service.png
- 4. authentication policy.png
- 5. Associating Auth Service.png
- 6. Authorization Policy.png
- 7. auth login 1.png
- 8. auth login 2.png
- 9. auth\_login\_3.png
- 10. auth login 4.png
- 11. certification checklist 1.png
- 12. Certification\_checklist.png

© Barracuda Networks Inc., 2020 The information contained within this document is confidential and proprietary to Barracuda Networks Inc. No portion of this document may be copied, distributed, publicized or used for other than internal documentary purposes without the written consent of an official representative of Barracuda Networks Inc. All specifications are subject to change without notice. Barracuda Networks Inc. assumes no responsibility for any inaccuracies in this document. Barracuda Networks Inc. reserves the right to change, modify, transfer, or otherwise revise this publication without notice.